# **U-Compare Apertium Part-of-Speech Tagging Workflow**

# **1. BASIC INFORMATION**

### *Tool name*

UIMA/U-Compare Apertium Part-of-Speech Tagging Workflow

### **Overview and purpose of the tool**

This is a workflow (processing pipeline) that is designed especially for use in the UIMA-based U-Compare workbench (Kano et al., 2009; Kano et al., 2011;see separate META-SHARE record).

The purpose of the workflow is to perform tokenisation, morphological analysis and part of speech tagging on plain text. The provided workflow can currently operate on a subset of the languages that are supported by the Apertium system, namely: English, Spanish, Calatan, Galician, Portuguese and Basque.

### *A short description of the algorithm*

The workflow comprises the "Apertium Mopho" and "Apertium  $POS"$  UIMA $<sup>1</sup>$ </sup> (Ferrucci et al., 2006) components, which are not part of U-Compare's core component library. These two components are modules of the Apertium machine translation system<sup>2</sup> (Armentano-Ollet et al., 2006).

# **2. TECHNICAL INFORMATION**

### *Software dependencies and system requirements*

The workflow can be imported into the U-Compare platform<sup>3</sup> (see separate META-SHARE record). The only requirement to run U-Compare is for Java 6 to be installed.

### *Installation*

In order to run the UIMA/U-Compare Apertium Part-of-Speech Tagging Workflow in U-Compare, it must be imported into U-Compare. Information about downloading and running U-Compare can be found in the documentation associated with the META-SHARE record for the U-Compare Workbench or the U-Compare website: http://nactem.ac.uk/ucompare/.

The workflow is in "ucz" format (a file format specific to U-Compare used for sharing workflows). The "Apertium U-Compare Tagging Workflow.ucz" file should be downloaded and saved to disk. The following steps show how to import the workflow for use in U-Compare.

 $<sup>1</sup>$  http://uima.apache.org/</sup>

<sup>2</sup> http://www.apertium.org/

<sup>3</sup> http://nactem.ac.uk/ucompare/

1) From the "Workflow" menu in the U-Compare Workbench, choose the item "Import Workflow/Components", as shown in in Figure 1.

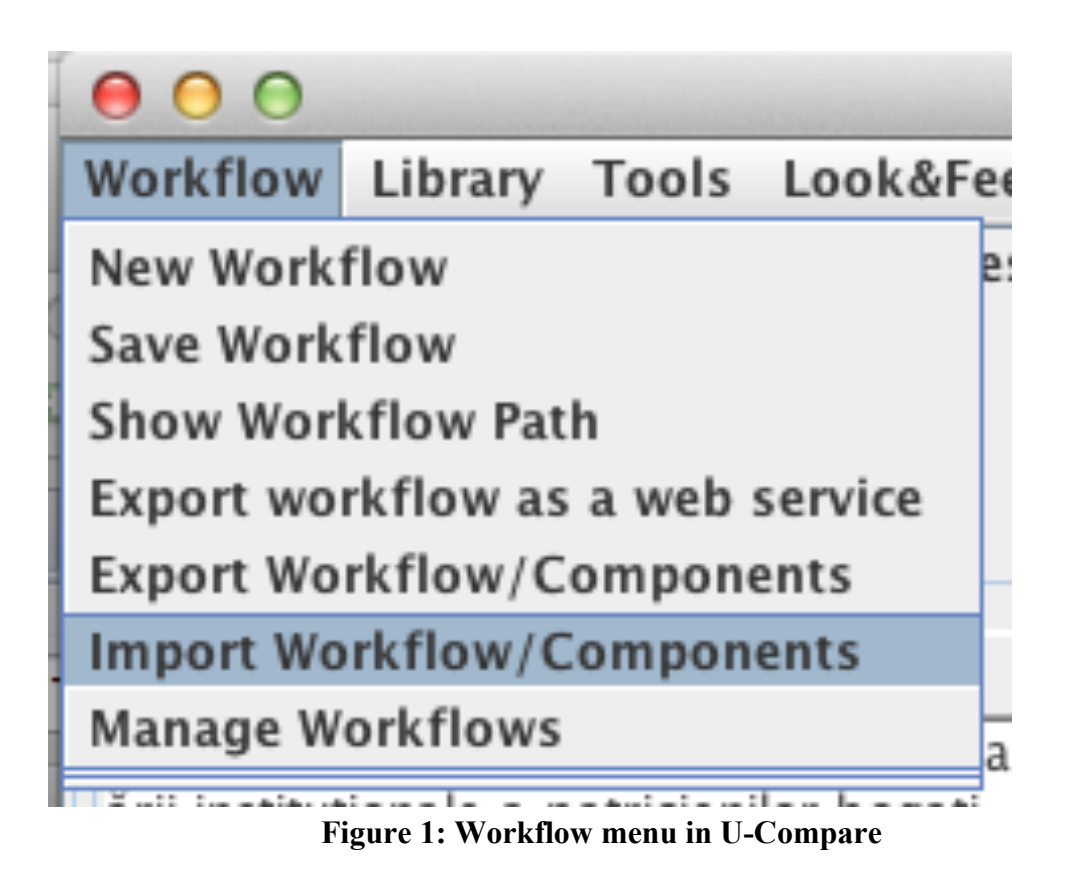

2) A file chooser window will appear; select the location of the "Apertium\_U-Compare Tagging Workflow.ucz" file, and click on "Open".

3) A dialog box will appear allowing the workflow to be imported (Figure 2). A default location and name for the workflow will be specified; these can be changed if required. The "Import Workflow" button should be clicked to proceed with the importing.

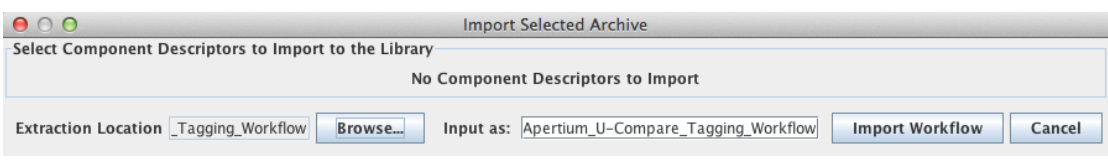

**Figure 2: Import workflow window**

4) To help the user arrange workflows, U-Compare asks each workflow to be categorised according to its function and supported languages. Thus, a "Categories/Languages" (Figure 3) window will appear after the "Import Workflow" button has been clicked. A set of available workflow categories is shown under "Unused Categories". The user can choose which of these categorie(s) the workflow falls within, by selecting them and clicking the right arrows button to transfer them to

the "Selected Categories" box. If the workflow performs a function that is not in the current list of categories, then the "Add Category" button can be clicked to add a new workflow category. In Figure 3, three workflow categories have been selected, i.e. "Morphological Analysis", "Part-of-Speech tagging" and "Tokenisation". Next, the supported languages for each workflow category should be chosen. When one of the "Selected Categories" of workflows is clicked upon, a list of languages is displayed in the "Category Languages" box. Any languages that the workflow supports should be checked. In case the workflow supports a language that is not in the list, the "Add Language" button can be clicked to add a new language to the list. After the appropriate categories/languages have been selected, the "OK" button should be clicked, which completes the import procedure.

| 000                       | Categories/Languages                                                                                              |                                 |                          |  |  |  |
|---------------------------|----------------------------------------------------------------------------------------------------|---------------------------------|--------------------------|--|--|--|
| <b>Unused Categories</b>  | Please select the categories and their languages to associate with the new workflow<br><b>Selected Categories</b> | <b>Category Languages</b>       |                          |  |  |  |
| <b>Sentence Splitting</b> | Morphological Analysis<br>Part of Speech Tagging                                                                  | $ V $ Portúguese<br>$V$ Catalan | A                        |  |  |  |
|                           | Tokenisation<br>>                                                                                                 | $\triangleright$ Galician       |                          |  |  |  |
|                           | <<                                                                                                    | $V$ Basque                      | ≡                        |  |  |  |
|                           |                                                                                                    | $V$ English                     |                          |  |  |  |
|                           |                                                                                                    | $\Box$ French                   | $\overline{\phantom{a}}$ |  |  |  |
|                           | Ok<br>Add language<br>Add category                                                                                | Cancel                          |                          |  |  |  |

**Figure 3: Categories/Languages box**

#### *Execution instructions*

Once imported, the workflow can be loaded from the U-Compare interface. According to the steps described above, workflows are categorised according to their function and language. If a workflow supports multiple functions/languages, it will be categorised in several ways. In Figure 4, the user has decided, through the workflow menu system, that they need a workflow that can carry out part-of-speech tagging in the Portuguese language. The imported Apertium workflow is displayed as a workflow that can fulfil this requirement.

| $\bigcap$                                |   |                                  |                                                                              |  |  |  |  |
|------------------------------------------|---|----------------------------------|------------------------------------------------------------------------------|--|--|--|--|
| Workflow<br>Library Tools Look&Feel Help |   |                                  |                                                                              |  |  |  |  |
| New Workflow                             |   | escriptor8595749477231957077.xml |                                                                              |  |  |  |  |
| Save Workflow                            |   |                                  | Config                                                                       |  |  |  |  |
| Show Workflow Path                       |   |                                  | * modi                                                                       |  |  |  |  |
| Export workflow as a web service         |   |                                  |                                                                              |  |  |  |  |
| <b>Export Workflow/Components</b>        |   |                                  |                                                                              |  |  |  |  |
| <b>Import Workflow/Components</b>        |   |                                  |                                                                              |  |  |  |  |
| <b>Manage Workflows</b>                  |   |                                  | a Republicii Romane era Senatul Roman. În Senat existau două partide neo!    |  |  |  |  |
| <b>Morphological Analysis</b>            | ь |                                  | apartinând aristocrației, și a plebeilor. Romanii respectau două principii p |  |  |  |  |
| Part of Speech Tagging                   |   | Ы<br>Spanish                     | de consul, de exemplu, era întotdeauna deținut de două p                     |  |  |  |  |
| Tokenisation                             | Þ | Portuguese ▶                     | imported-Apertium_U-Compare_Tagging_Workflow                                 |  |  |  |  |
|                                          |   | Catalan<br>Þ                     |                                                                              |  |  |  |  |
|                                          |   | Galician<br>Þ.                   | Language                                                                     |  |  |  |  |
|                                          |   | Þ.<br>Basque                     |                                                                              |  |  |  |  |
|                                          |   | English<br>r                     |                                                                              |  |  |  |  |

**Figure 4: Selection of workflow by category and language**

Selecting the workflow name will cause the workflow to be loaded into the U-Compare workflow canvas. This is shown in Figure 5.

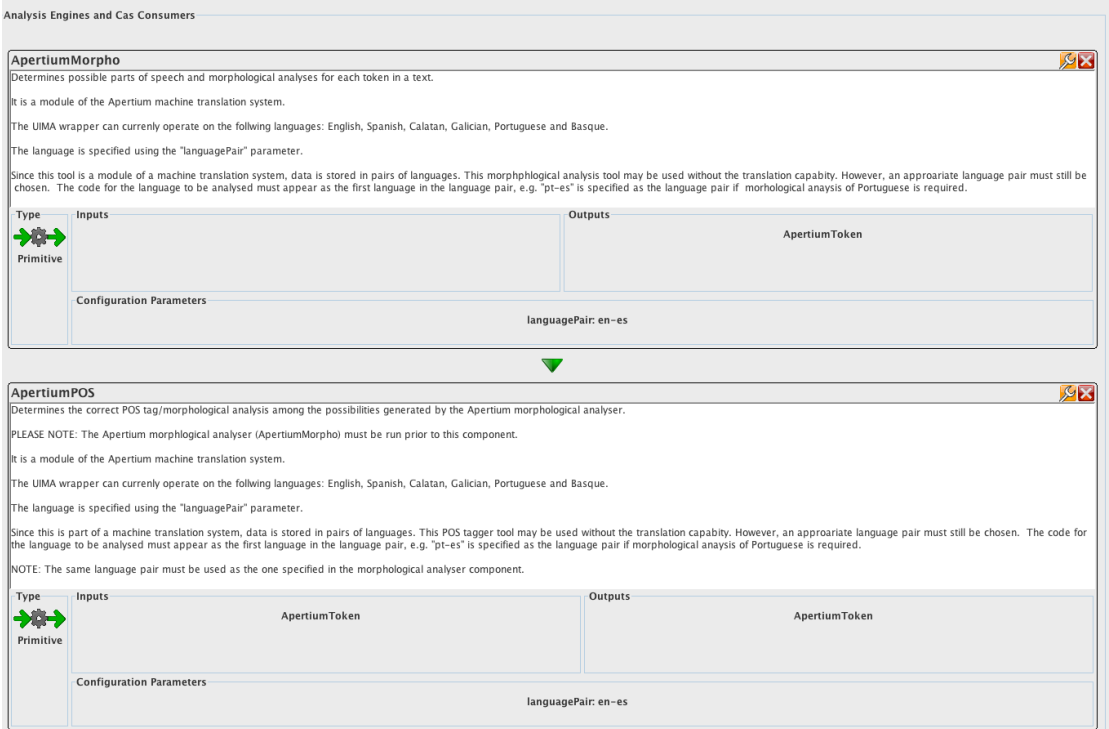

**Figure 5: Workflow loaded into the U-Compare workflow canvas**

Before running the workflow, both of the components need to be configured to operate on Portuguese. This is done by clicking on the icon of both the ApertiumMorpho and ApertiumPOS components. The value of the "Language Pair" parameter should be set as "pt-es", and then the "Confirm Changes" button should be clicked. The text for each component explains how to set the languagePair for other languages.

After having entered some text in the "Input Text Reader" component, the workflow can be run, by clicking on the Play  $\bigcirc$  button in U-Compare.

#### *Input/Output data formats*

#### *Input data formats*

The workflow operates on plain, unannotated text.

#### *Output data format*

An annotation is thus added to the CAS corresponding to each token in a document, with the type "ApertiumToken", which stores the part of speech tag, base form and additional morphological information.

#### *Integration with external tools*

As mentioned above, the workflow can only be run within U-Compare framework. However, U-Compare offers an option to export workflows as web services, making them more widely useable within other code.

### **3. CONTENT INFORMATION**

Figure 6 shows the part of the output of the workflow in the U-Compare workbench, using a sample Portuguese text. Each token in the text has been separated identified.

O território dentro das fronteiras actuais da República Portuguesa tem sid o continuamente povoado desde os tempos pré-históricos: ocupado por celtas , como os galaicos e os lusitanos, foi integrado na República Romana e mai s tarde colonizado por povos germânicos, como os suevos e os visigodos, e no século VIII as terras foram conquistadas pelos mouros. Durante a Reconq uista cristã foi formado o Condado Portucalense, primeiro como parte do Re ino da Galiza e depois integrado no Reino de Leão. Com o estabelecimento d o Reino de Portugal em 1139, cuja independência foi reconhecida em 1143, e a estabilização das fronteiras em 1249, Portugal tornou-se o mais antigo Estado-nação da Europa.

#### **Figure 6: Output of the Apertium Part-of-Speech Tagging workflow**

Figure 7 shows another part of analysis displayed in the U-Compare interface, with the details for each ApertiumToken annotation. These consist of the start and end offsets of each token, together with the part-of-speech tag (posString column), base form ad additional morphological information. Words that are unknown by the system are marked with a "\*".

| beginend       |           | posString  | base          | morphology                        |
|----------------|-----------|------------|---------------|-----------------------------------|
| $\overline{0}$ |           | $1$ det    | Ο             | $<$ def> <m> <sg></sg></m>        |
| 2              | 12 n      |            | território    | $<$ m $>$ $<$ sg $>$              |
| 13             |           | $19$ adv   | dentro        |                                   |
| 20             |           | 23 pr+det  | de+o          | $+$ < def > <f> <pl></pl></f>     |
| 24             | 34 n      |            | fronteira     | $<$ f $>$ $<$ pl $>$              |
| 35             |           | 42 adj     | actual        | $<$ mf $>$ $<$ pl $>$             |
| 43             |           | 45 pr+det  | de+o          | $+$ < def > <f> <sg></sg></f>     |
| 46             | 55 n      |            | República     | $<$ f $>$ $<$ sg $>$              |
| 56             |           | $66$ adj   | Português     | $<$ f $>$ $<$ sg $>$              |
| 67             |           | 70 vbhaver | ter           | $<$ pri $>$ $<$ p3 $>$ $<$ sg $>$ |
| 71             |           | 75 vbser   | ser           | $<$ pp> $<$ m> $<$ sg>            |
| 76             |           | 89 adv     | continuamente |                                   |
| 90             |           | 97 vblex   | povoar        | $<$ pp> $<$ m> $<$ sq>            |
| 98             | 103 pr    |            | desde         |                                   |
| 104            | $106$ det |            | 0             | <def><m><pl></pl></m></def>       |
| 107            | 113 n     |            | tempo         | $<$ m> $<$ pl>                    |
| 114            | $117$ adj |            | pré           | $<$ mf $>$ $<$ sp $>$             |
| 118            | $128$ adj |            | histórico     | $<$ m> $<$ pl>                    |
| 128            |           | $129$ sent |               |                                   |
| 130            |           | 137 vblex  | ocupar        | $<$ pp> $<$ m> $<$ sg>            |
| 138            | $141$ pr  |            | por           |                                   |

**Figure 7: Annotation detail table** 

## **4. LICENCES**

a) The ApertiumMorpho UIMA wrapper is licensed using the GNU General Public License version 2.0 (GPLv2). Please see "COPYING.txt" in the "Licences" directory. Please acknowledge the National Centre for Text Mining, University of Manchester if you use the ApertiumMorpho UIMA component

b) The underlying Apertium software is licensed using the GNU General Public License version 2.0 (GPLv2). Please see "COPYING.txt" in the "Licences" directory. c) The UIMA framework is licenced using the Apache licence. Please see "Apache.txt" in the "Licences" directory.

## **5. ADMINISTRATIVE INFORMATION**

### *Contact*

Contacts for the Apertium system can be found here: http://wiki.apertium.org/wiki/Contact

For further information regarding this UIMA wrappers for the Apertium toools, please contact Sophia Ananiadou: sophia.ananiadou@manchester.ac.uk

## **6. REFERENCES**

Armentano-Oller, C., Carrasco, R., Corbí-Bellot, A.,Forcada, M., Ginestí-Rosell, M., Ortiz-Rojas, S. (2006). Open-source Portuguese–Spanish machine translation. Computational Processing of the Portuguese Language ,50-59

Ferrucci, D., Lally, A., Gruhl, D., Epstein, E., Schor, M., Murdock, J. W., Frenkiel, A., Brown, E.W. , Hampp T., Doganata, Y., Welty, C., Amini, L., Kofman, G., Kozakov, L. and Mass, Y. (2006). Towards an Interoperability Standard for Text and Multi-Modal Analytics. IBM Research Report RC24122.

Kano, Y., Baumgartner Jr., W. A, McCrochon, L., Ananiadou, S., Cohen, K. B., Hunter, L. and Tsujii, J. (2009). U-Compare: share and compare text mining tools with UIMA. *Bioinfomatics*, 25(15), 1997-1998.

Kano, Y., Miwa, M., Cohen, K. B., Hunter, L., Ananiadou, S. and Tsujii, J.. (2011). U-Compare: a modular NLP workflow construction and evaluation system. *IBM Journal of Research and Development*, 55(3), 11:1 - 11:10.